## 國立政治大學 SSL VPN iOS 連線方式說明

2023-04-14

目前 iOS設備建議使用者使用新版的 invanti Secure Access Client APP程式進 行連線為佳。

若您已安裝 Pulse Secure APP 程式,建議手動刪除,安裝 invanti Secure Access Client。

本文件僅說明如何以 invanti Secure Access Client APP進行政治大學 sslvpn連 線。

步驟1. 至 Apple App Store 搜尋「ivanti」。 安裝該 APP 至你的 iOS 設備(iPad/iPhone)。

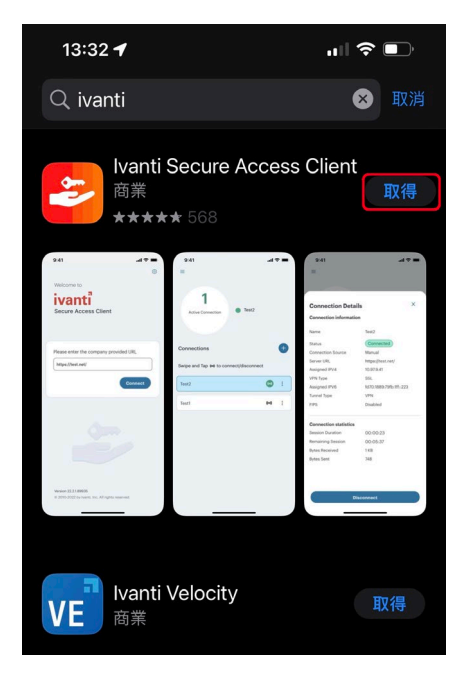

步驟2. 執行 Pulse Secure APP。請於 URL 輸入「https://sslvpn.nccu.edu.tw」。

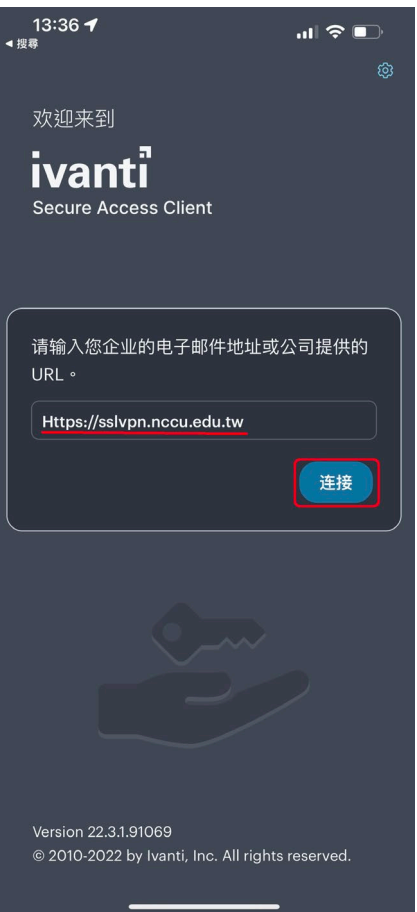

步驟3. 請輸入連接名稱,例如:「nccu」。然後按下「連接」。

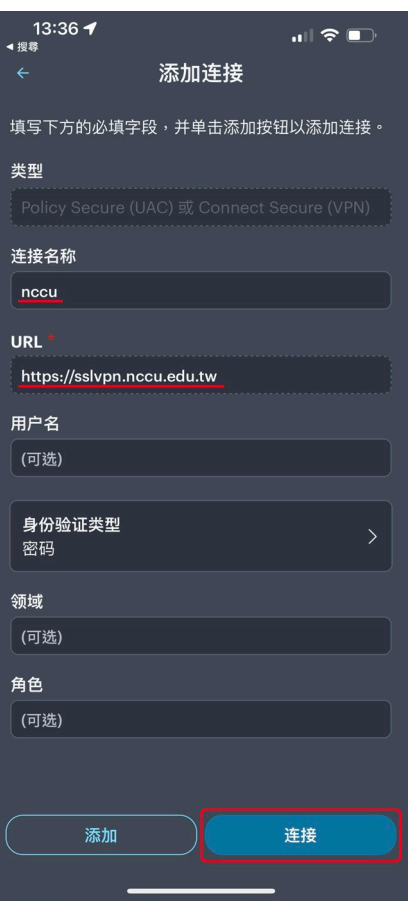

步驟4. 建立連線設定檔,請按「允許」,加入 VPN 連線設定。

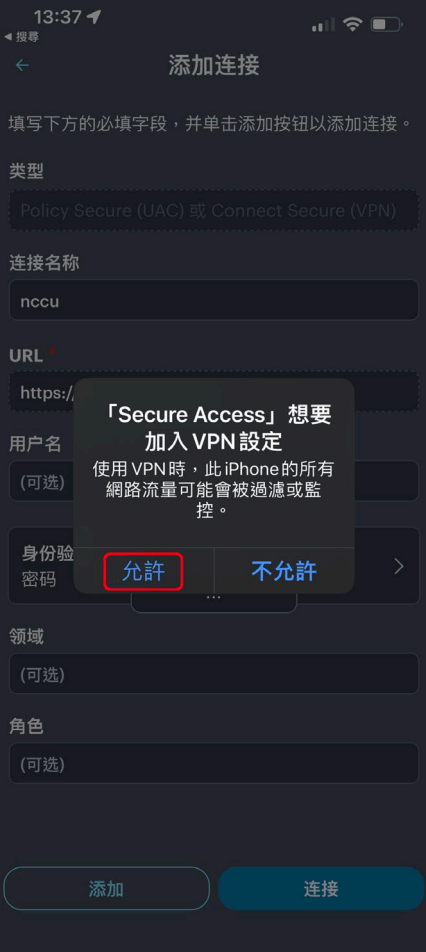

步驟5. 請輸入政大 SSLVPN 的登入資訊,即您的政大電子郵件帳號、密 碼。輸入完畢後請按「Sign In」鍵。

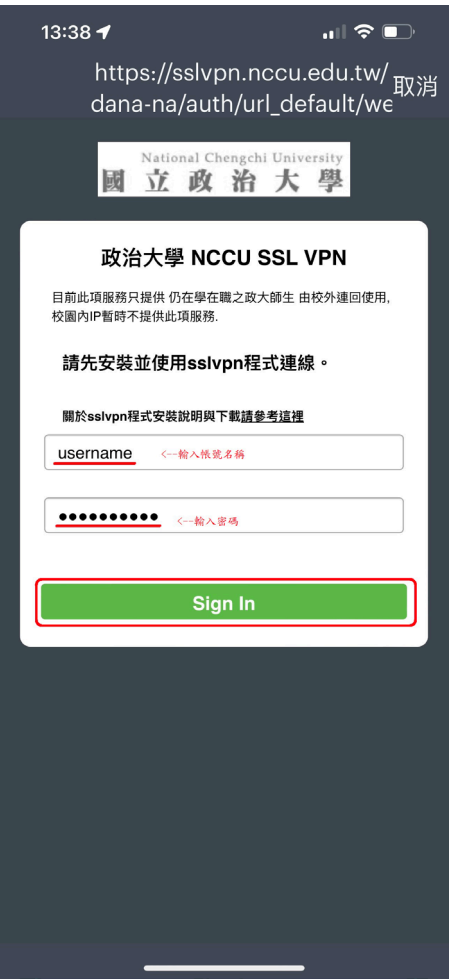

步驟6. 如果出現是否以 Touch ID「保存憑證」,請依個人需求決定。

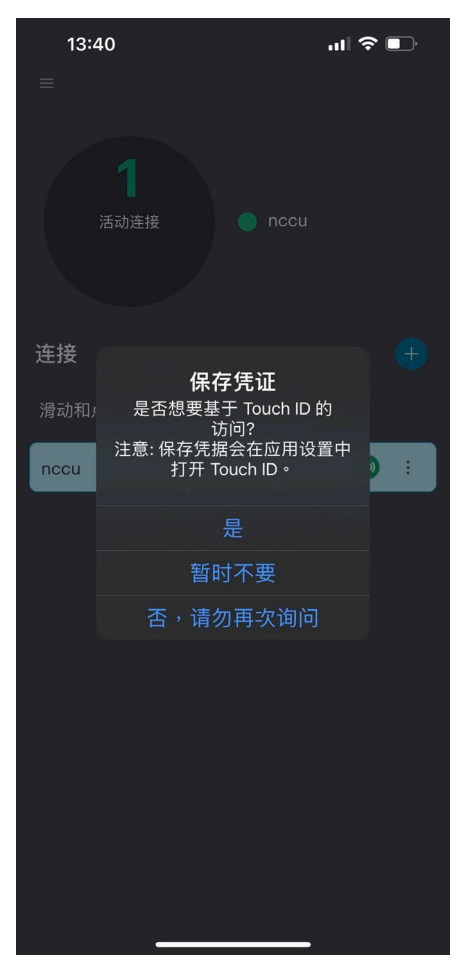

步驟7. 如果使用 Touch ID「保存憑證」,在 Face ID 的機型會以 Face ID 進 行保存。

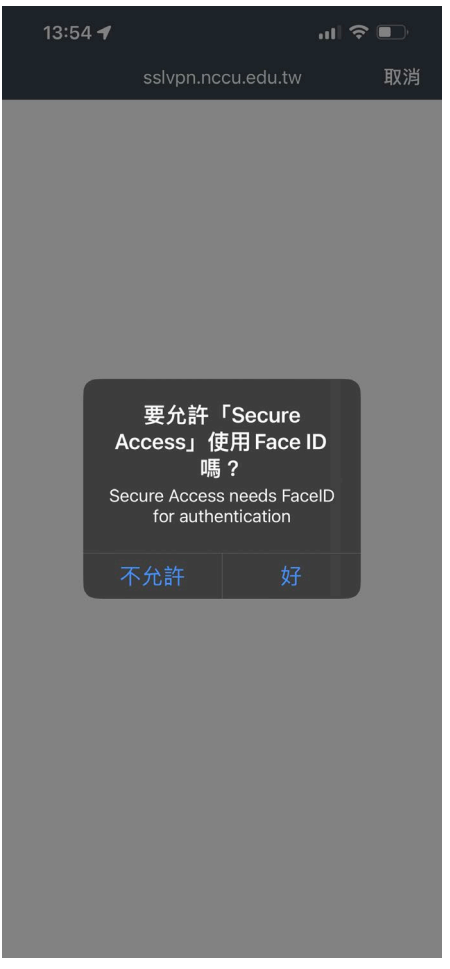

步驟8. 連線成功時,狀態下方顯示已連線。

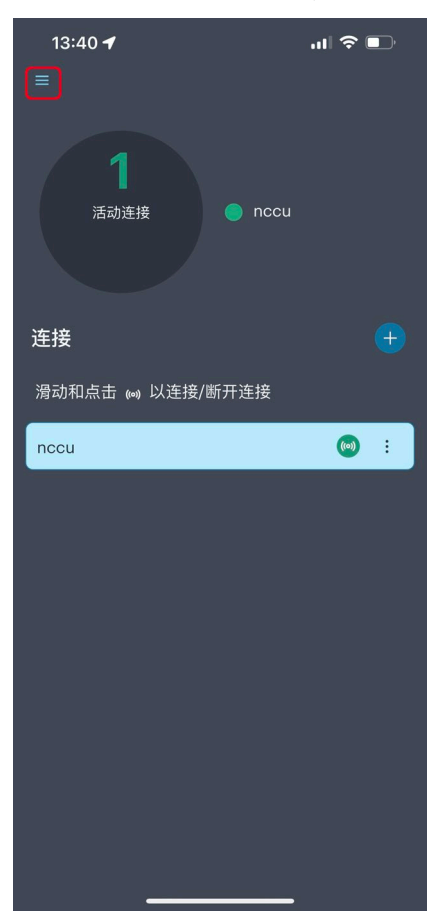

若您想要 APP 的資訊是以繁體字顯示,請您點選左上角「menu」鍵,然 後選「UI 模式」,選其中的「經典」,然後按下「」後重新啟動 APP。

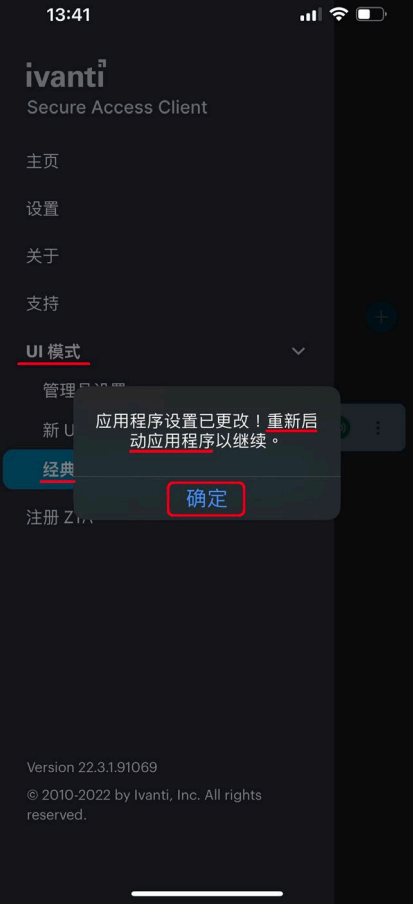

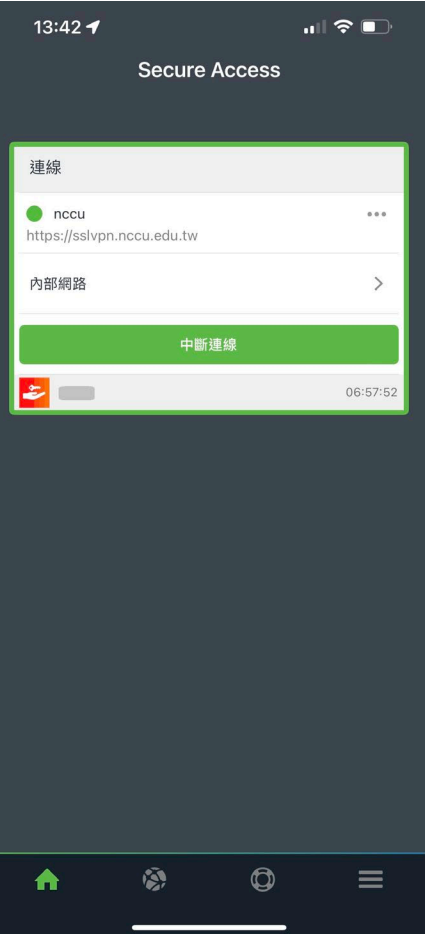

步驟9. 您可以透過手機內建的瀏覽器來開啟網頁,確認可正常上網。

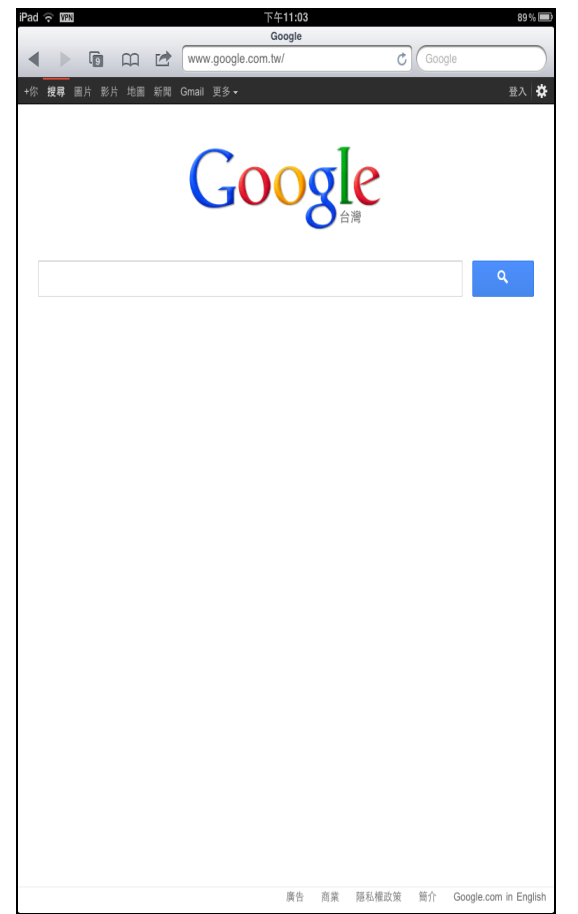